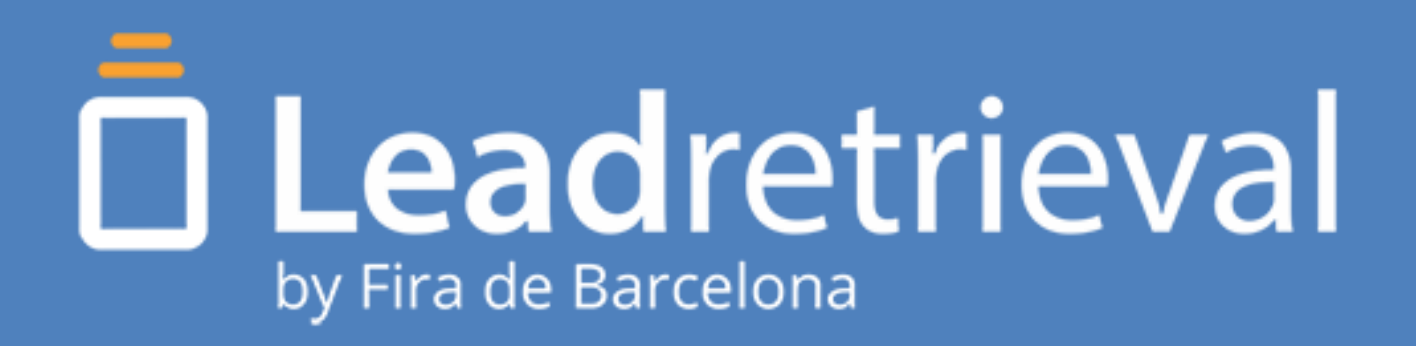

# MANUAL DE **USUARIO**

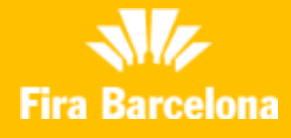

**[Log In](http://lrback.firabarcelona.com/)**

1

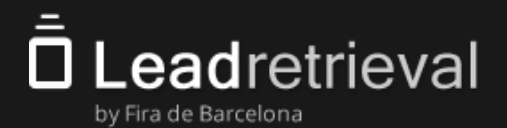

#### **1. Lead Retrieval de Fira Barcelona**

#### **2. Portal Web: Configura tu servicio**

- 2.1. Acceso al Portal Web
- 2.2. Tablero
- 2.3. Gestionar Licencias

#### **2.4 Herramientas adicionales**

- 2.4.1. GDPR pop-up
- 2.4.2 Encuestas y Workgroups
- 2.4.3. Etiquetas
- 2.4.4 Documentos y Links

#### **3. Lead Retrieval APP**

- 3.1. Log in y Company code
- 3.2. Escanear Leads
- 3.3 Perfil del Lead y Notas

#### **3.4 Herramientas adicionales**

- 3.4 .1 GDPR: Pop-up
- 3.4.2 Encuestas
- 3.4 .3 Enviar documentos
- 3.4.4 Etiquetas
- 3.5. Reportes
- **4. Estadísticas de tus leads en el Portal Web**
- **5. Gestionar y exportar información**

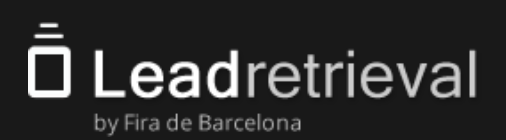

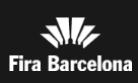

# 1. Lead Retrieval de Fira Barcelona

Lead Retrieval es un servicio para capturar y hacer seguimiento de los leads que obtienes durante un evento, feria o congreso.

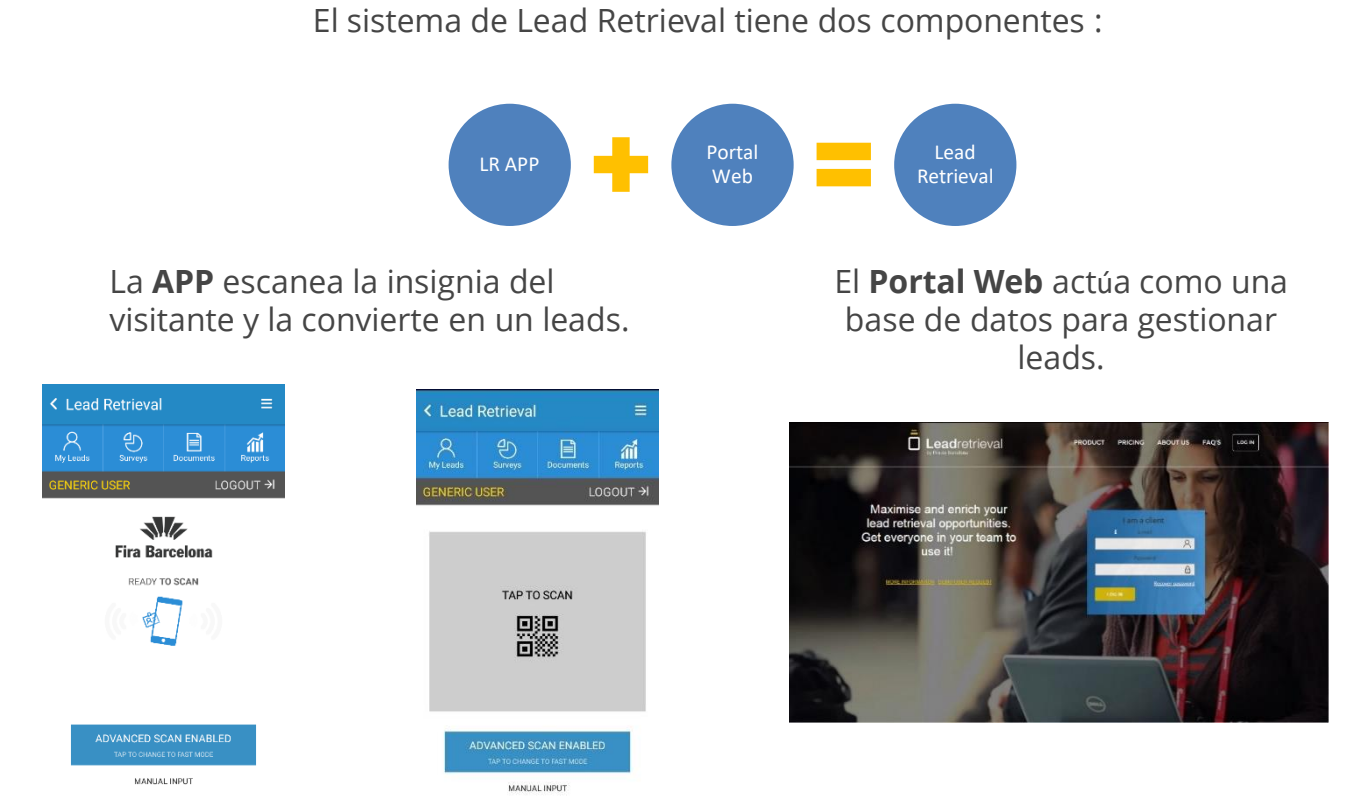

Para eventos con NFC Para eventos con QR

Con la **Escáner Móvil**, el usuario puede escanear los leads, realizar encuestas, definir etiquetas y enviar documentos. Los leads escaneados están sincronizados con el Portal Web de la misma cuenta de compañía.

El **Portal Web** ofrece acceso a la información y estadísticas de los leads. Es donde se crean las encuestas y etiquetas, y donde se suben los documentos a compartir.

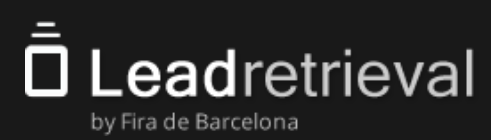

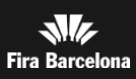

### **2.1. Acceso al Portal Web**

El Administrador es responsible del sistema Lead Retrieval y tiene acceso a todas las funciones del Portal Web. Fira asignara el rol de Administrador a la persona indicada en el formulario de compra como responsable del servicio Lead Retrieval durante el evento.

En el primer ingreso, solo el Administrador puede acceder al Portal Web. Accediendo a la URL

<http://lrback.firabarcelona.com/>

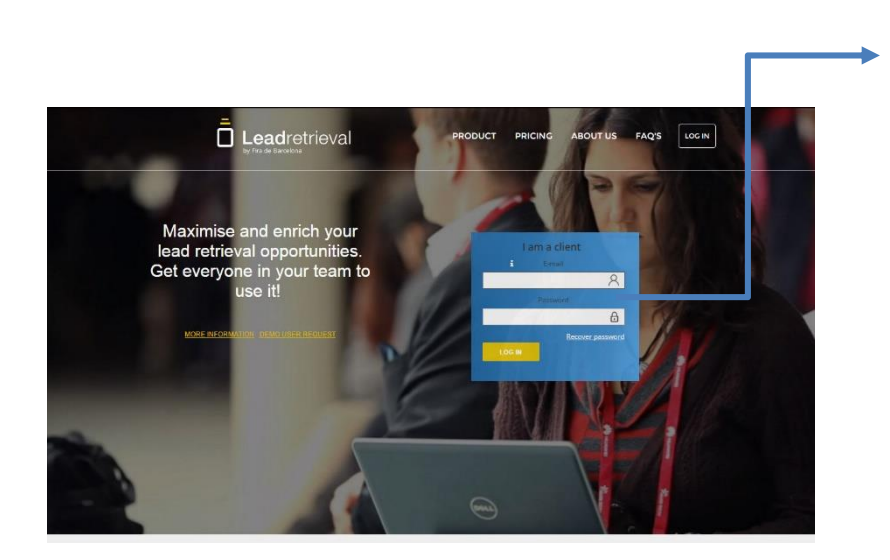

El Administrador tiene que ingresar con las credenciales enviadas por el equipo de Lead Retrieval

IMPORTANTE: Solo hay **1 Administrador** asignado por compañía por razones de seguridad y simplicidad Si existe una necesidad de tener más de uno, por favor contáctanos en [leadretrieval@firabarcelona.com](mailto:leadretrieval@firabarcelona.com).

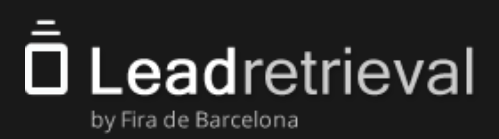

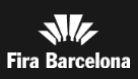

### **2.2. Tablero/Dashboard**

En la página principal del **Portal Web**, el Administrador verá un tablero que incluye la información más importante acerca del progreso de captura de leads y el rendimiento del equipo

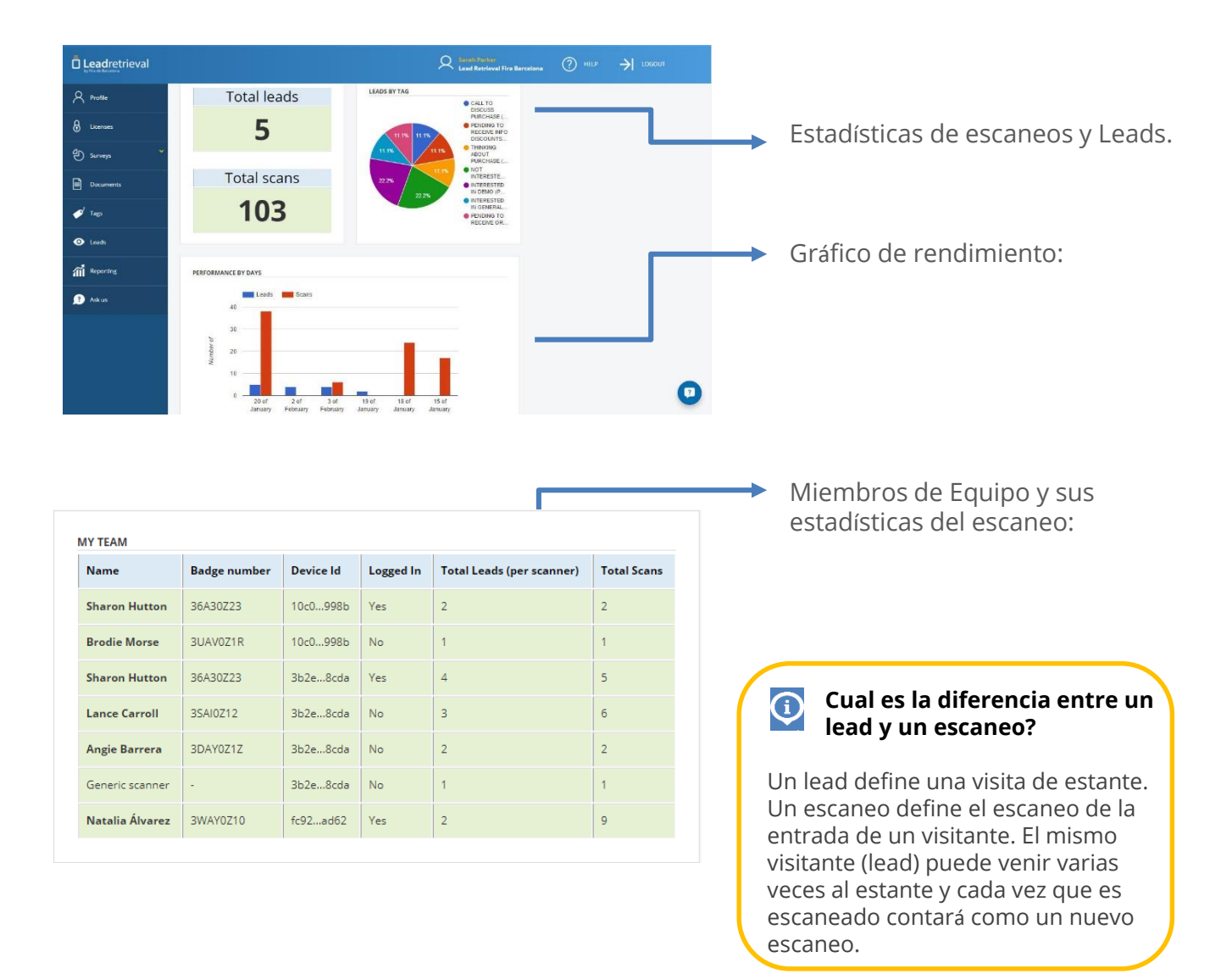

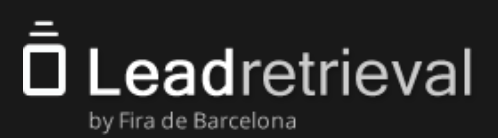

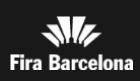

### **2.3. Gestionar Licencias**

El **Company Code** es necesario para conectarse a la app del Escaner Móvil de Lead Retrieval. Se puede consultar el **Company Code** en el apartado de **Licenses**.

En cualquier momento, el Administrador puede monitorear el número de licencias que están en uso usando **el Portal Web**, en la sección de **Licencias**. Preste atención: no configure como "libre" una licencia de escaneo que esté en uso por uno de sus usuarios, ya que la aplicación podría dejar de funcionar y podría ser necesario volver a iniciar sesión.

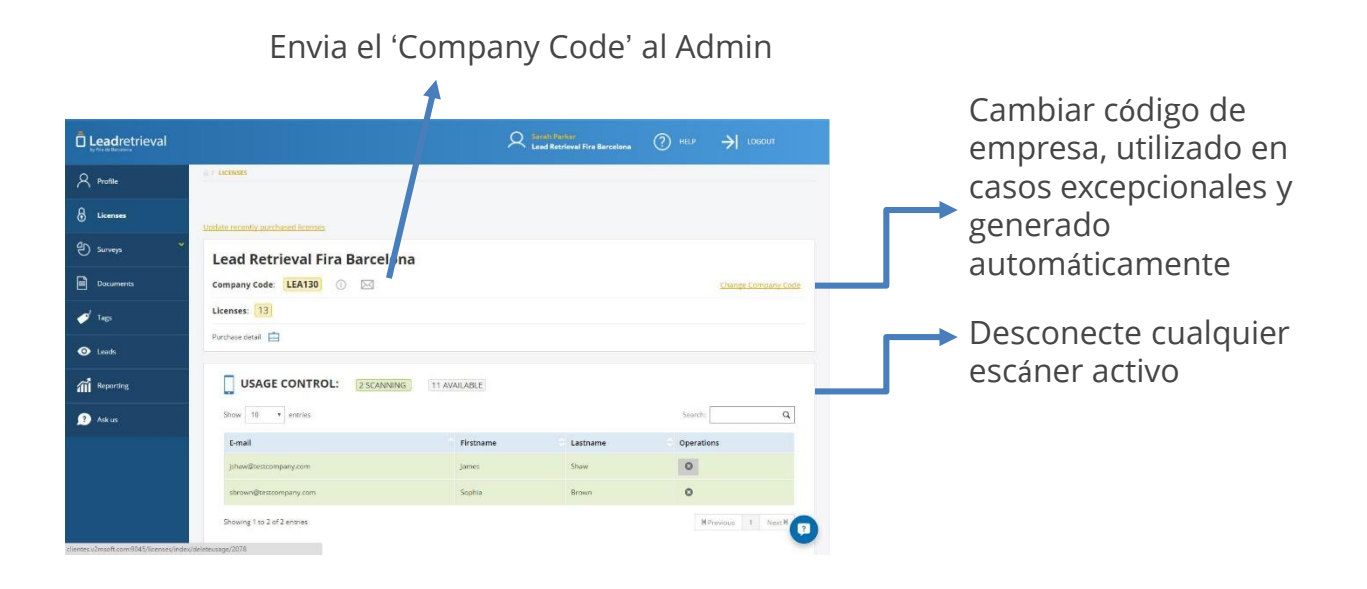

IMPORTANTE: Al cambiar el Código de Compañía ningún usuario de escaneo podrá acceder al App hasta que sean informados del nuevo **Company Code**. No recomendamos esta función al menos sea estrictamente necesario.

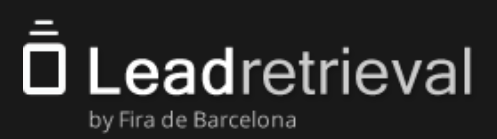

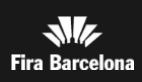

#### **2.4 Herramientas adicionales 2.4.1GDPR: Pop-up**

En el caso de un simple intercambio de información con el propósito de compartir información específica en relación al context donde los datos han sido compartidos, al igual que sería con el uso de targetas de negocio, el hecho de que el visitante se deje escanear su propio badge significa que da consentimiento suficiente en esta comunicación limitada.

#### Para **personalizar** tu pop-up, dirígete a la sección GDPR:

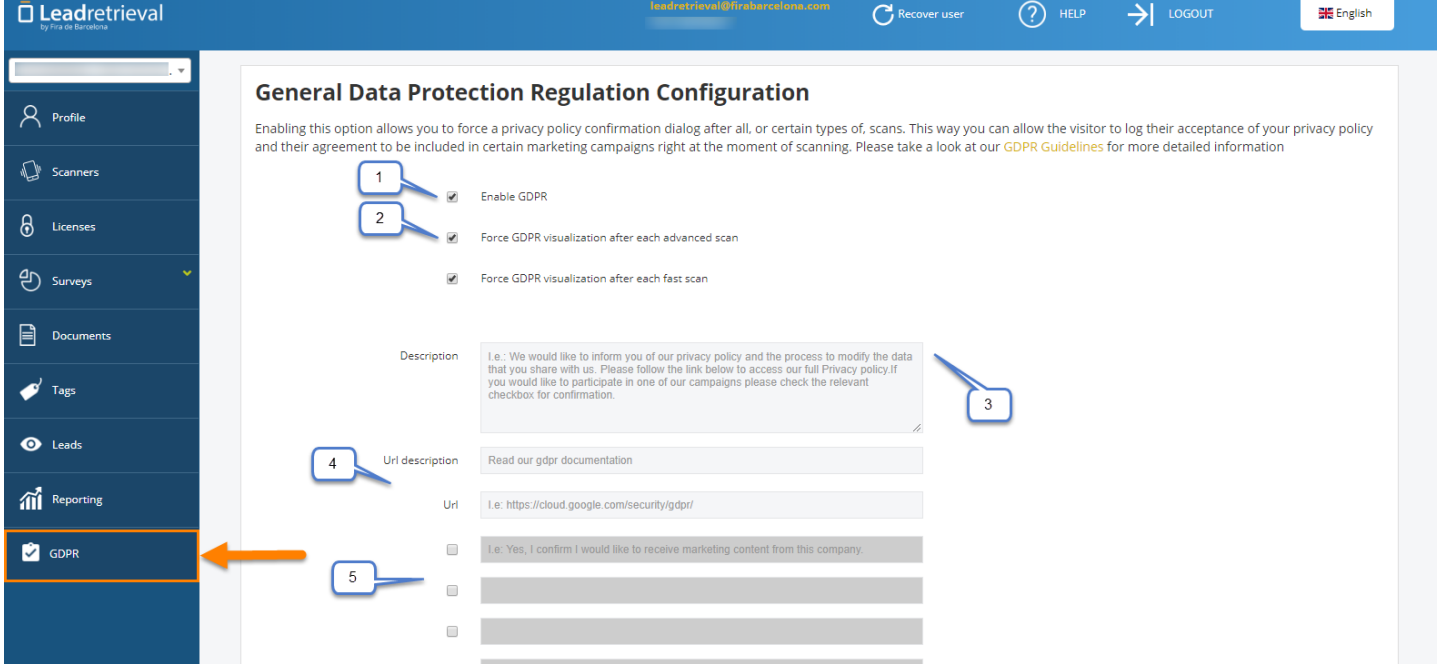

- 1.Activar el GDPR pop-up
- 2.Hacer obligatorio el GDPR pop-up en Advanced scan
- 3.Hacer que sea obligatorio usar el GDPR en fast scan
- 4.(Como en el ejemplo de la imagen) Un resumen/descripción personalizable
- 5.URL y su descripción al cual se redijirá. (Por ejemplo la política de privacidad de su compañia) 6.Diferentes casillas a rellenar.

\*Para más información a cerca de GDPR porfavor consulte nuestra **[GUÍA GDPR](https://docs.google.com/presentation/d/1dHkod5hGmNTpGBfASB2gAqIlIK8HmB0TERKjMWDV5ZM/edit?usp=sharing)** o contáctenos.

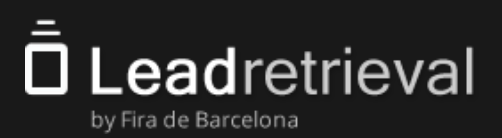

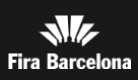

#### **2.4 Herramientas adicionales 2.4.2 Encuestas**

Las encuestas que podrán realizarse a través del App del dispositivo móvil deben ser definidas en el Portal Web por el Administrador.

Para **crear** encuestas, dirígete a la sección Surveys → haz click en '**Add Survey**'.

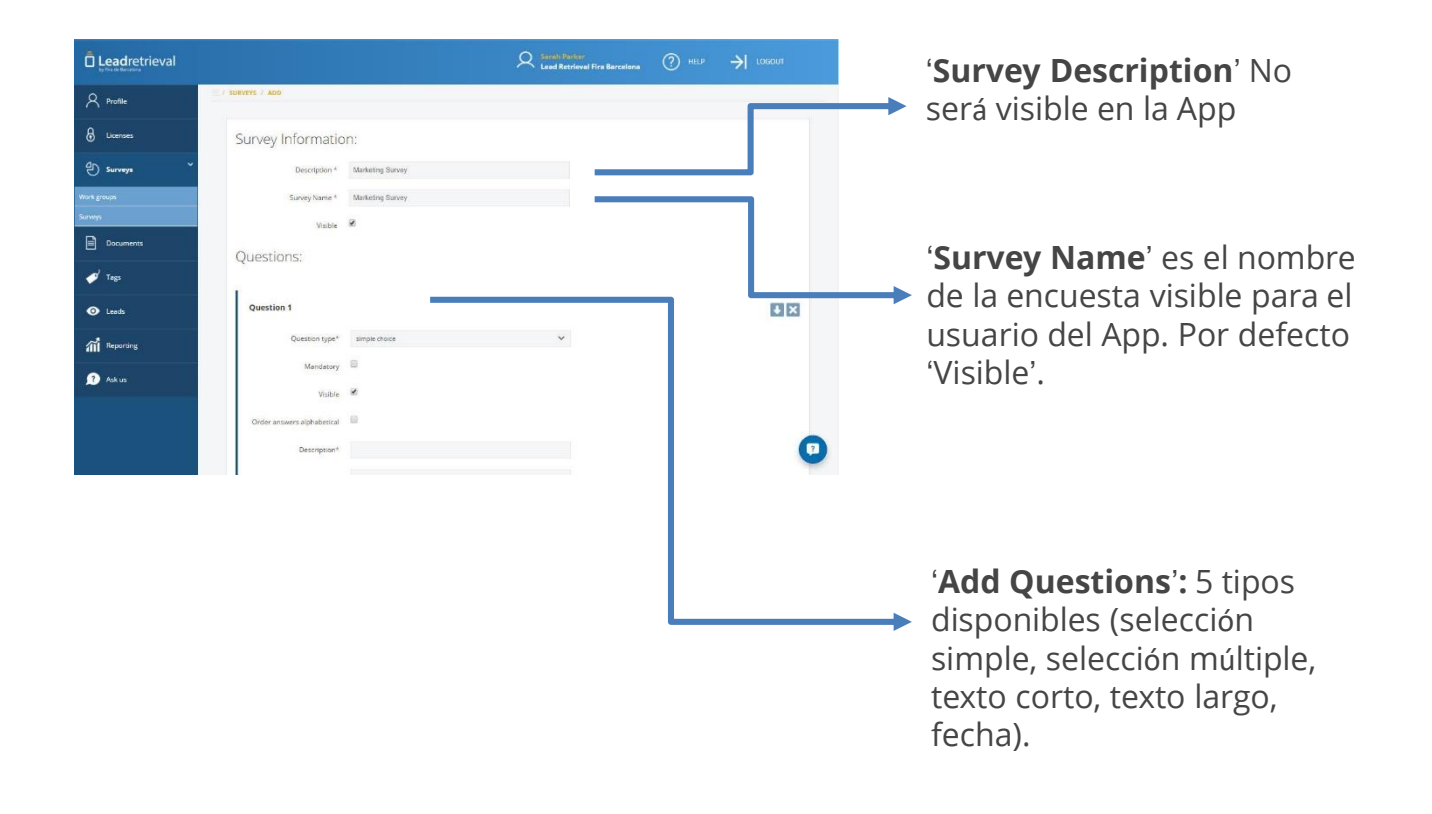

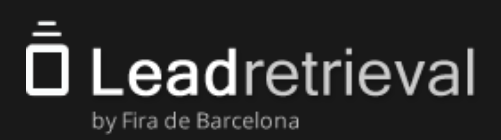

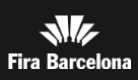

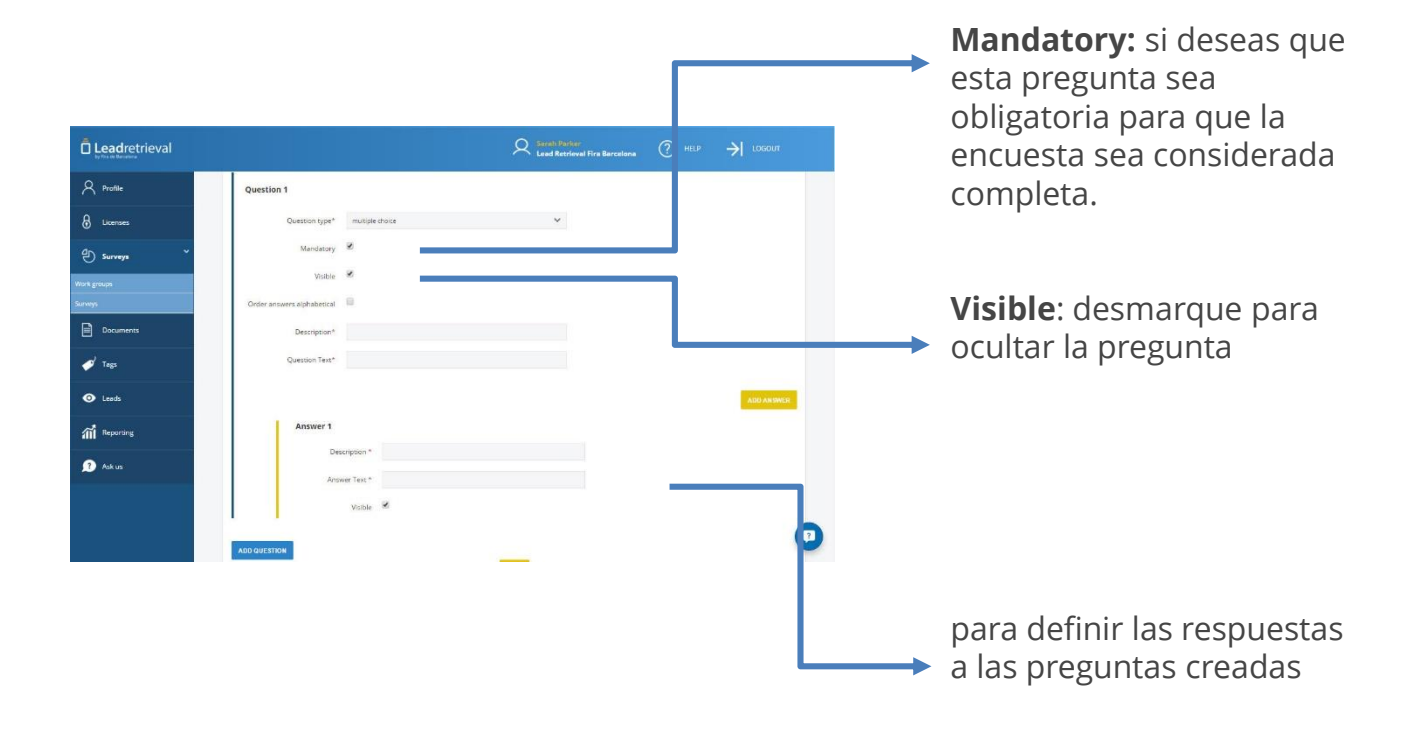

Haz click en el botón de 'Order answers alphabetical' si deseas que las respuestas sean organizadas alfabéticamente en caso de preguntas de selección simple o selección múltiple.

Cuando tus preguntas y respuestas estén definidas, puedes editar, eliminar u ordenar utilizando los botones a la derecha de cada una de ellas.

Simplemente haz click en '**Save**', al final de la pantalla cuando la encuesta esté finalizada y la encuesta será creada.

Si deseas obtener una vista anticipada de tu encuesta para ver como se verá cuando se está realizando a un lead, ve a la pestaña '**Viewer**'.

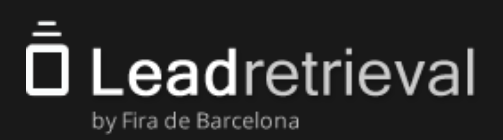

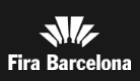

### **2.4 Herramientas adicionales 2.4.2 Encuestas**

#### **Workgroups**

Asigna Encuestas a escáners específicos de tu compañía.

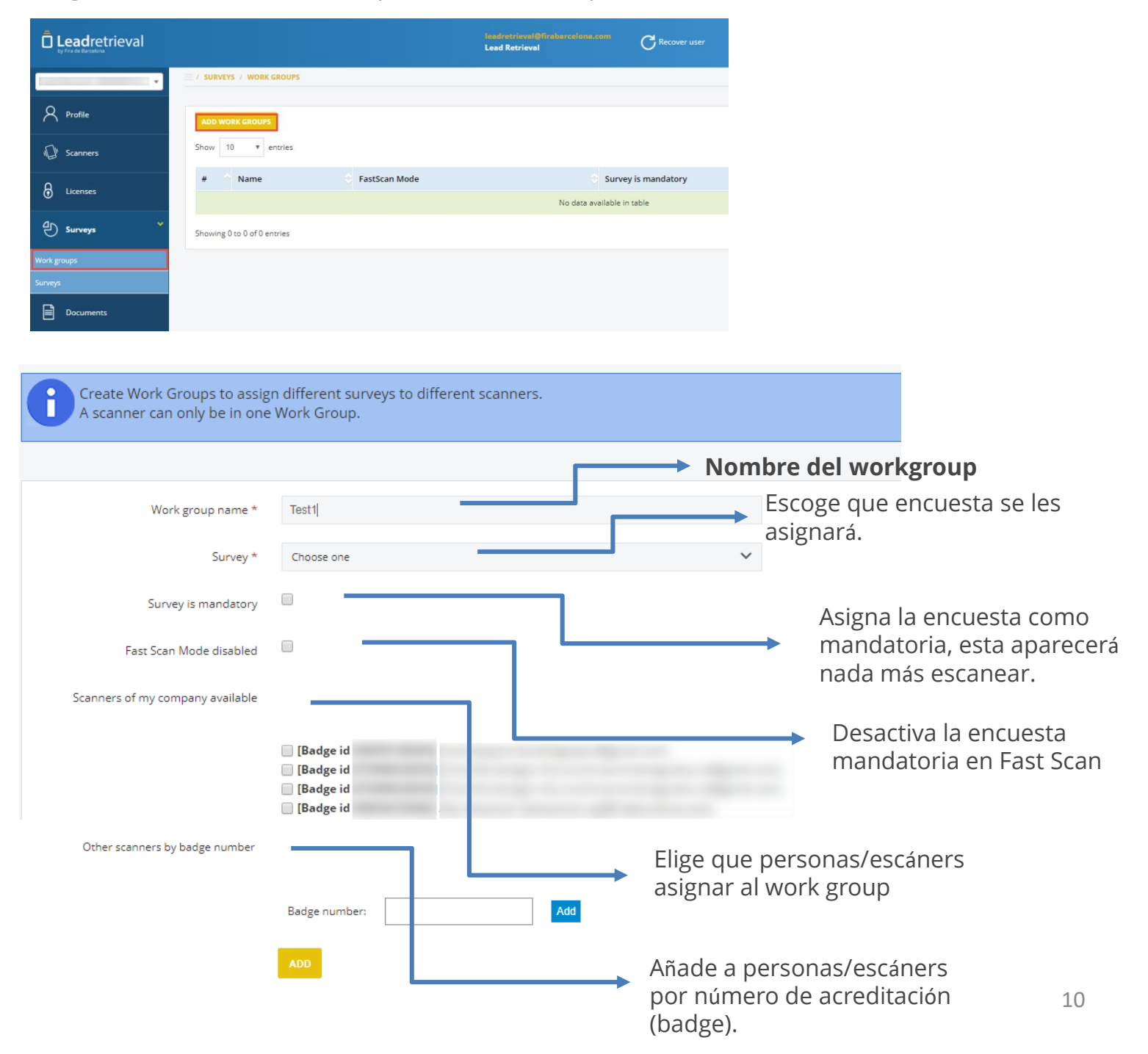

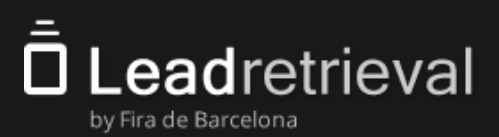

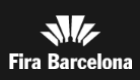

#### **2.4 Herramientas adicionales 2.4.3 Etiquetas**

Cuando se escanea un lead, el usuario tendrá la opción de etiquetar el lead con cualquier categoría y etiqueta previamente creada en el Portal Web. Esto puede ser usado para clasificar por categorías clientes potenciales.

Por favor tener en cuenta que solo el Administrador puede crear categorías y etiquetas. Para esto, debe ir a la sección 'Tags' en el Portal Web y rellenar las casillas. Se puede repetir este proceso en cualquier momento para crear una nueva etiqueta.

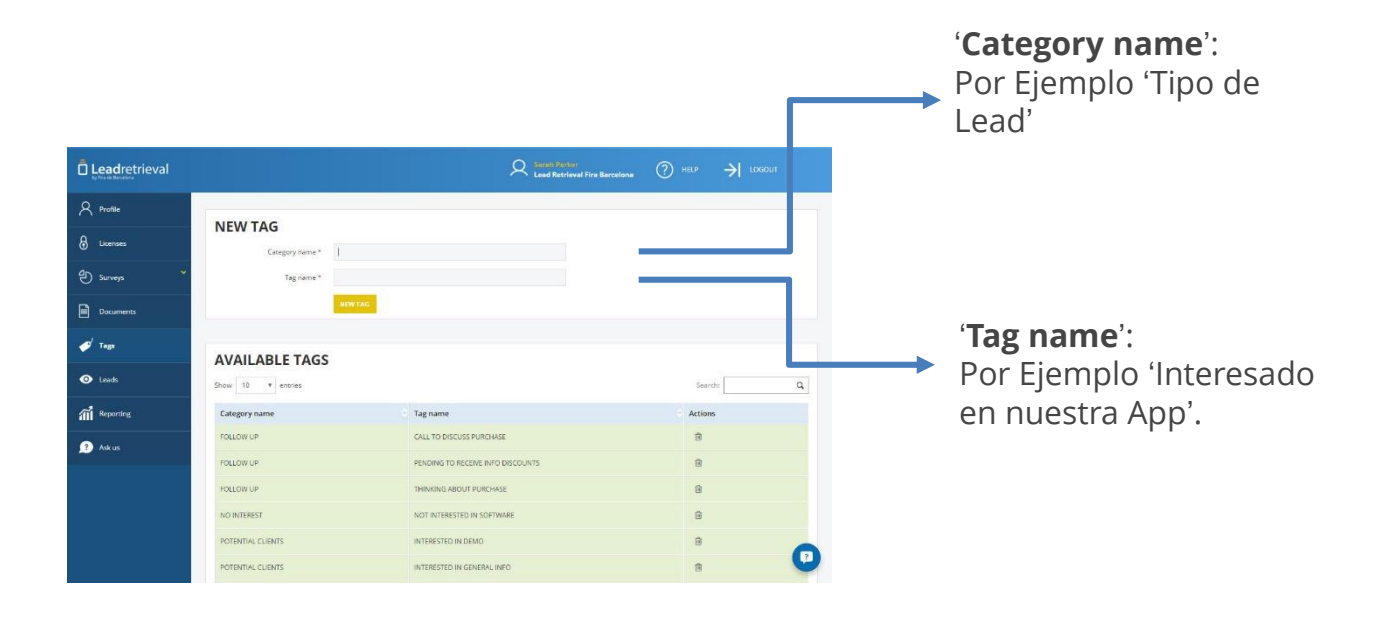

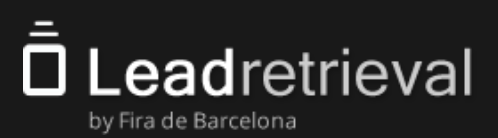

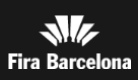

### **2.4 Herramientas adicionales 2.4.4 Documentos y Links**

Luego de escanear un contacto con el App podrás enviar documentos como catálogos o presentaciones de producto. Para realizar esto, necesitaras subir previamente cualquier documento al Portal Web. Ve a la sección 'Documents'.

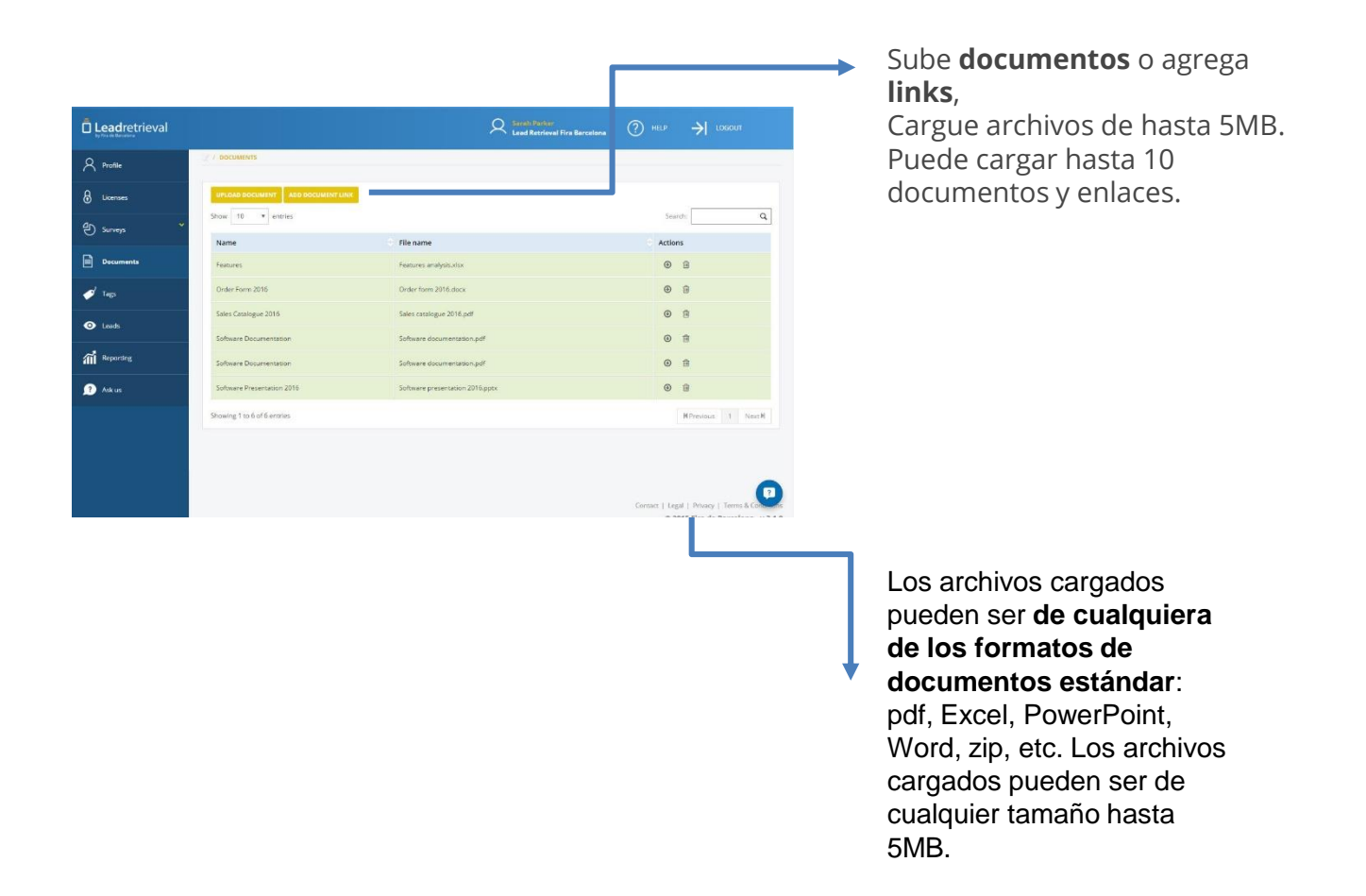

Al usar la aplicación, podrá seleccionar cualquier cantidad de estos documentos / enlaces y enviarlos automáticamente al visitante compilado en un correo electrónico.

**IMPORTANTE**: Asegúrate de que tus leads tengan permiso para abrir los links que les envíes.

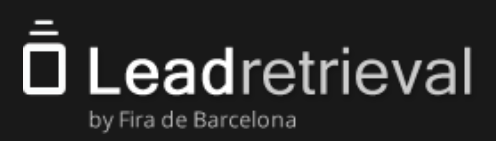

### **3.1. Log-in**

El '**Company Code**' es el código de acceso común que necesitan tener todos los usuarios de su empresa que usan el servicio de Lead Retrieval. En general consiste en 6 caracteres (3 letras + 3 números) y debe ser compartido con todos los usuarios de escaneo. Es lo que vincula sus esfuerzos de escaneo a la cuenta de su empresa.

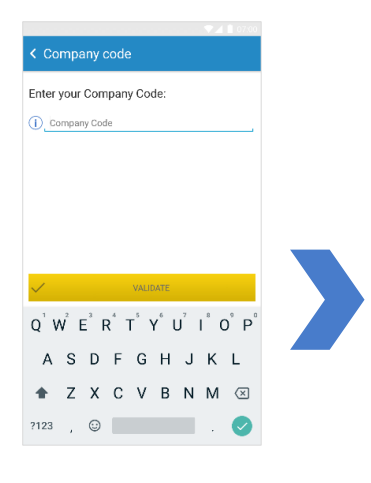

Introduce el '**Company Code**' en el campo de texto y luego haz click en 'Validate'.

Al acceder a la aplicación, una licencia de escaneo debe ser libre para poder acceder al servicio. Si por alguna razón no quedan licencias, el usuario administrador puede verificar dos veces la cantidad de licencias asignadas en el portal web en el apartado ''Licencias''.

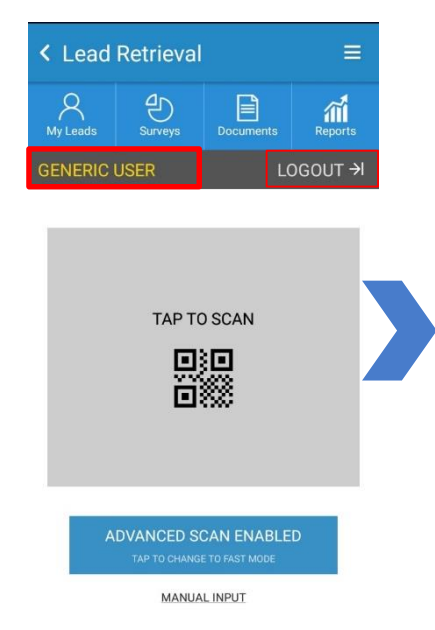

#### *Si ya has iniciado sesión:*

El nombre del usuario registrado aparecerá en la esquina superior izquierda justo encima del área de escaneo. Al hacer clic en el botón de cerrar sesión, el usuario podrá cerrar la sesión de la aplicación.

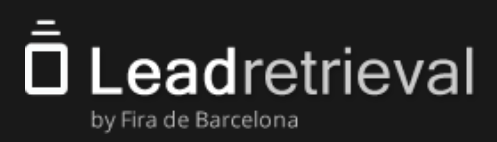

### **3.1. Log in**

Hay 3 formas alternativas de iniciar sesión:

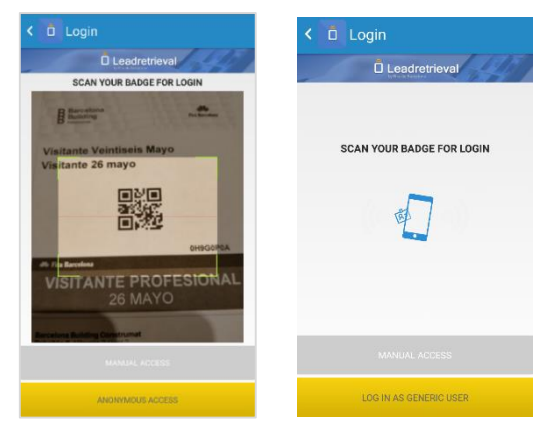

Para eventos con QR Para eventos con NFC

**Escanea tu propia pase**. Esta es la forma más rápida y fácil. Al acercar el dispositivo móvil a su pase, la aplicación recuperará su información de contacto e iniciará sesión automáticamente.

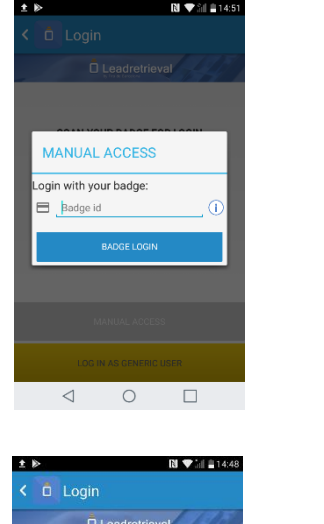

#### **Acceso manual**

1. Haga clic en 'Badge ID' e ingrese el código de 8 dígitos que aparece debajo del código QR en su pase. Haz clic en 'Badge Login'.

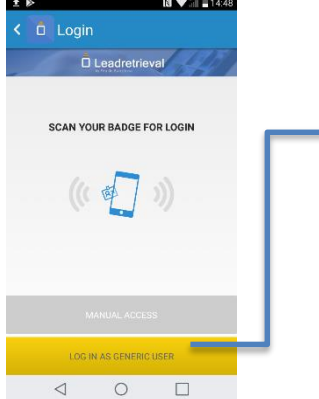

#### **Usuario genérico**

Le permitirá iniciar sesión rápidamente sin necesidad de escanear una insignia de la persona que utiliza el escáner. Una vez que el mismo dispositivo se haya conectado con una insignia, la base de datos actualizará todos los escaneos anteriores con 'nombre genérico' al nombre de la persona que inició sesión.

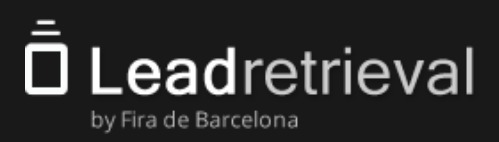

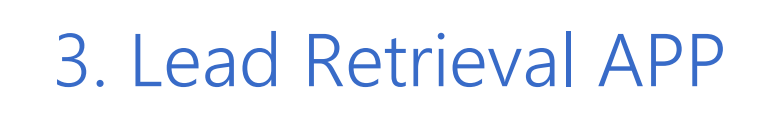

#### **3.2. Escanear Leads**

La aplicación ofrece 2 modos de escaneo.

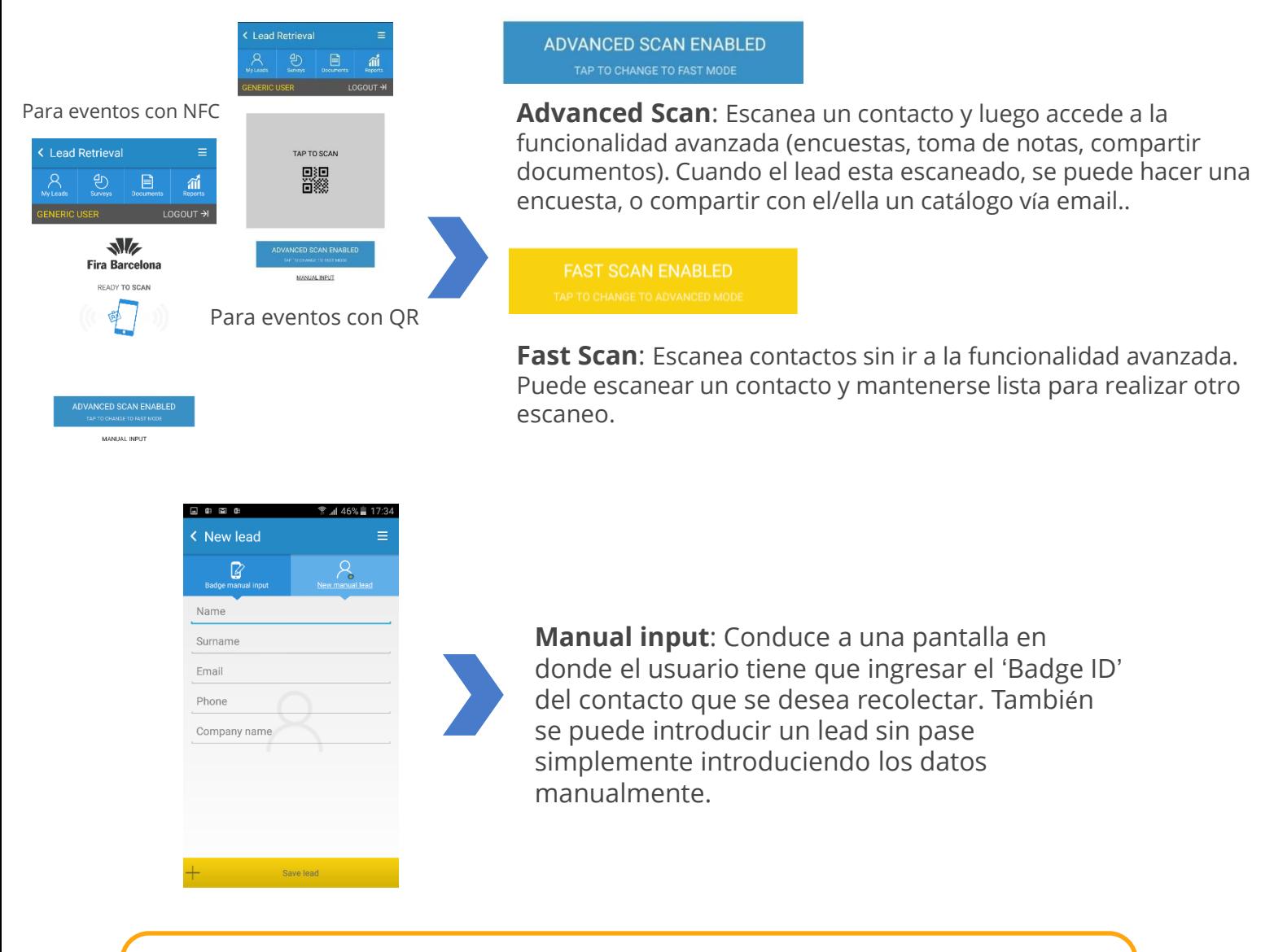

Para escanear, asegúrese de que el código QR en el pase esté claramente visible y enfocado. Preste especial atención al resplandor en el plástico y la distancia al código. En el caso de NFC simplemente acerque la acreditación a la parte trasera del dispositivo.

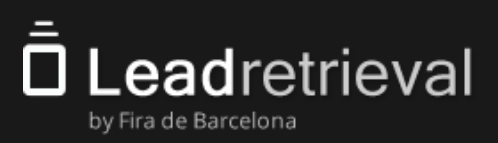

### **3.3. Perfil del Lead y Notas**

Funciones del **modo avanzado** de escaneo:

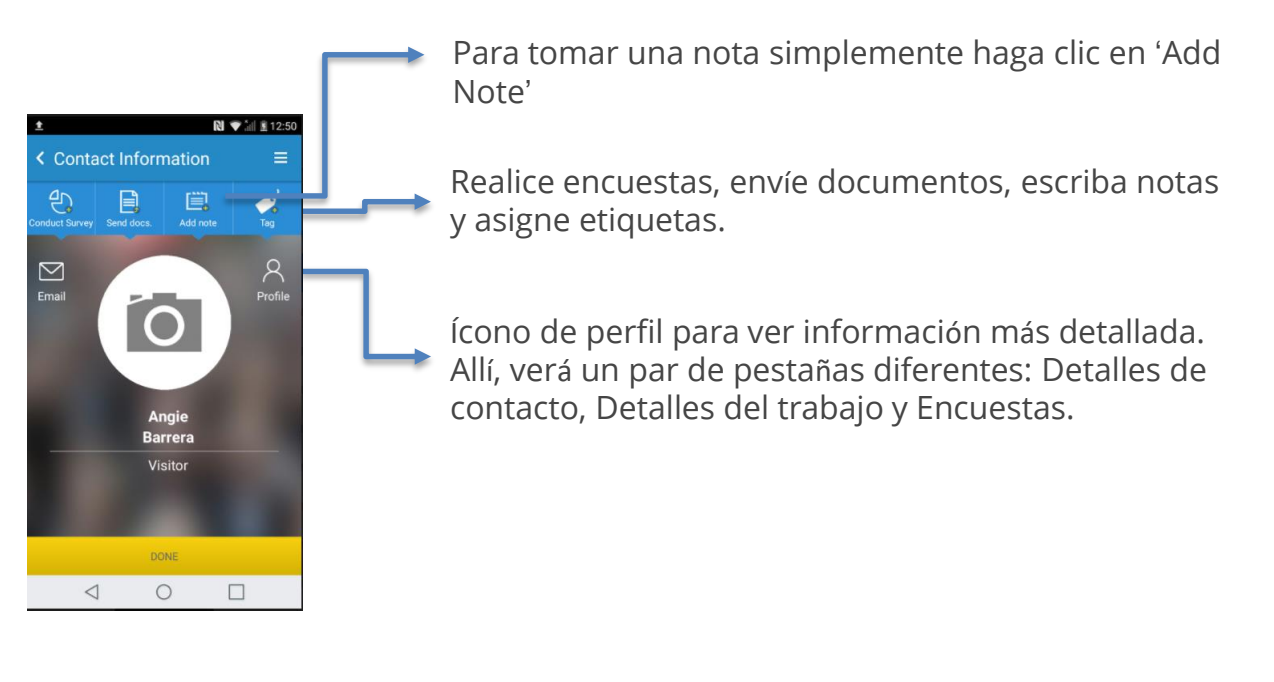

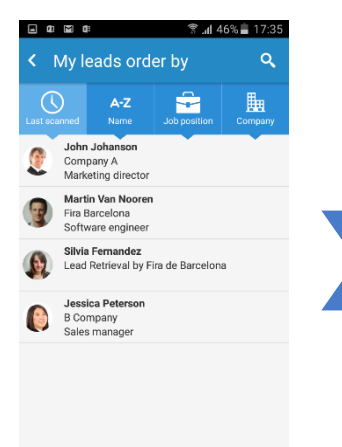

El botón **My Leads** en la pantalla de inicio de la aplicación le permite acceder a una lista de todos los clientes potenciales escaneados por su perfil de escáner actual. Si selecciona un contacto de esta lista, vaya a su perfil.

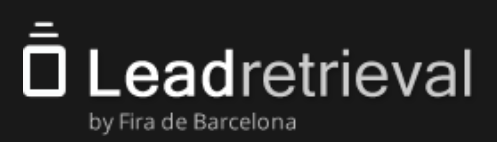

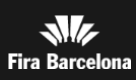

#### **3.4 Herramientas adicionales 3.4.1 GDPR: Pop-up**

Vista después de cada escaneo (si está configurado como obligatorio)

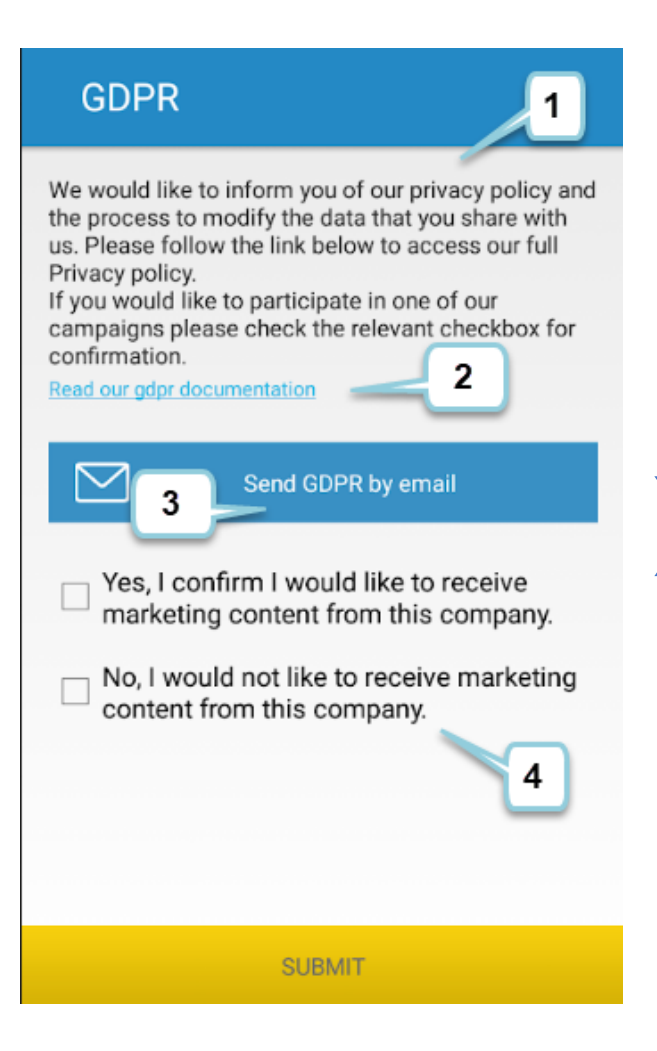

- 1. Resumen mencionado en el portal web
- 2. Link (URL).
- 3. Enviar un e-mail del resumen + link.
- 4. Diferentes casillas.

(la información añadida será personalizada por usted en el portal web previamente si se desea hacer uso del pop-up)

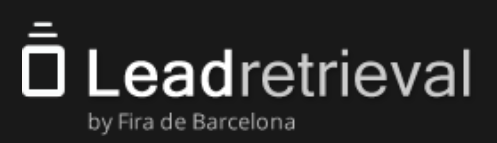

### **3.4 Herramientas adicionales 3.4.2. Encuestas**

Una vez que el contacto sea escaneado utilizando '**Advanced Scan'**, la pantalla de funcionalidad avanzada aparecerá. En esta, el usuario tiene acceso a los datos del contacto, puede tomar notas, realizar encuestas o enviar documentos al lead. Al hacer click en **'Surveys'** procederás a realizar una encuesta a tu lead.

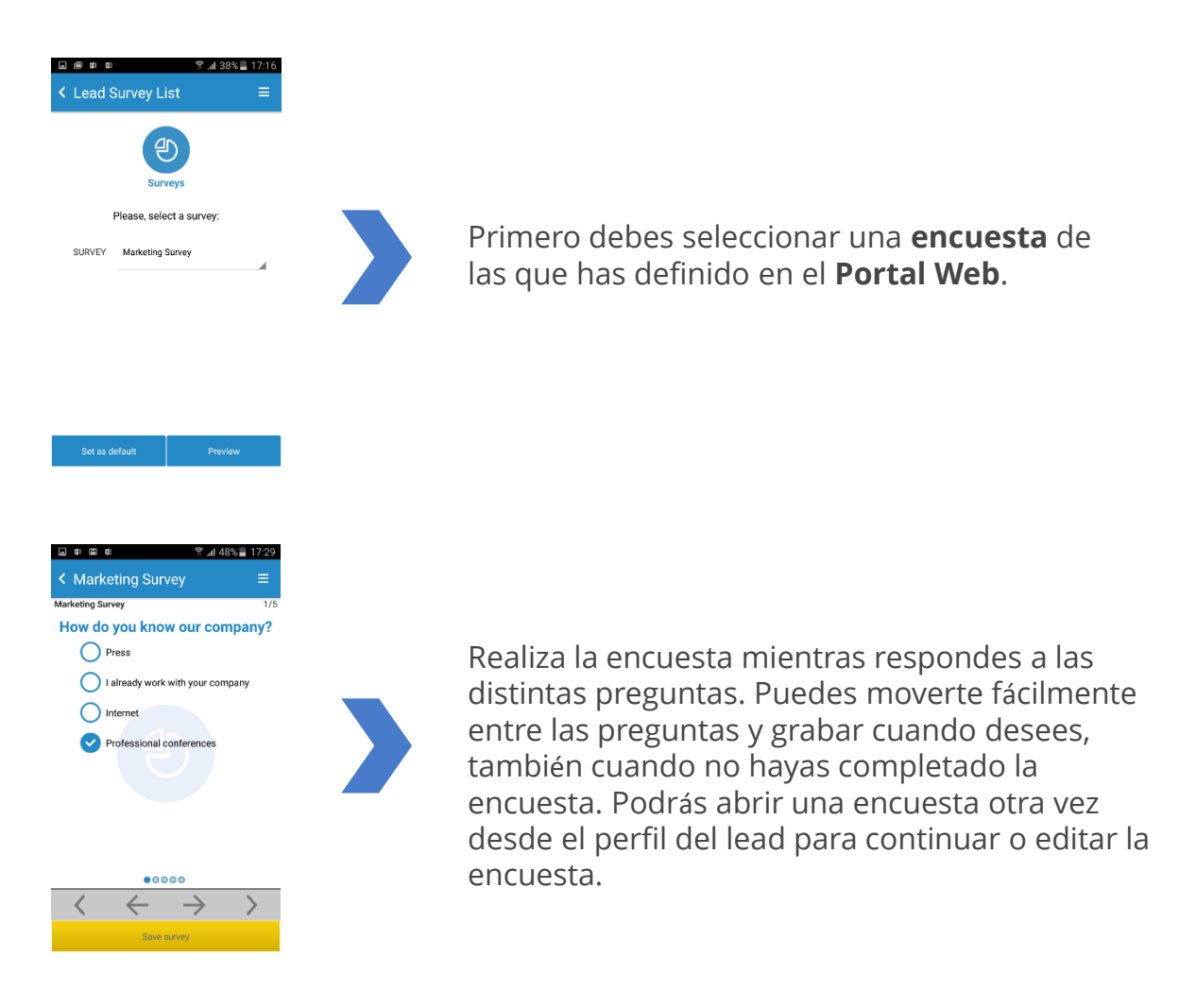

En '**Surveys**', en la pantalla principal del App, puedes visualizar las encuestas y ver las preguntas previamente.

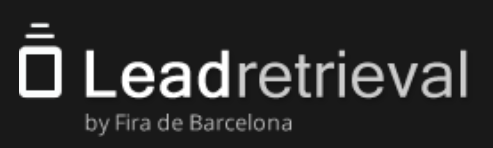

#### **3.4 Herramientas adicionales 3.4.3 Enviar documentos**

En la pantalla de funcionalidad avanzada (después de escanear un lead en la modalidad '**Advanced Scan**') hacer click en '**Documents**' para enviar documentos a tu lead vía email. También puedes hacerlo desde la pantalla principal al hacer click en el icono de 'Documents' e introduciendo el email de la persona a la cual deseas enviarle la documentación.

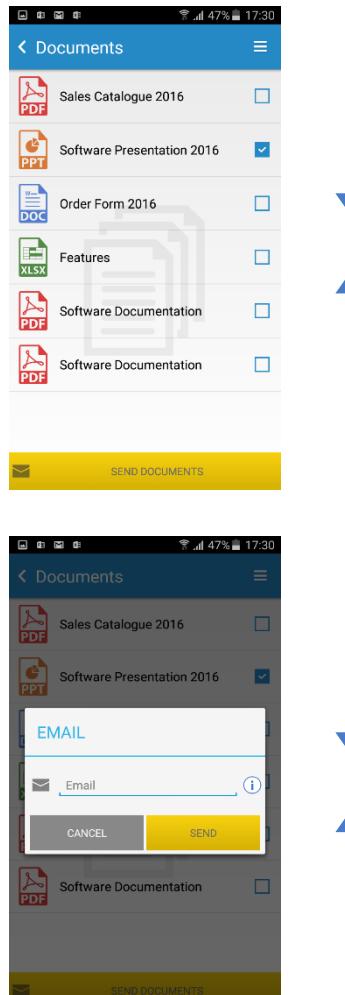

Seleccionar que documentos o links deseas enviarle a tu lead de la lista de documentos previamente subidos por el usuario admin en el Portal Web. Luego haz click en '**Send Documents**'.

Una nueva pantalla surgirá automáticamente con el correo electrónico del lead que haz escaneado y te preguntará por tu confirmación.

Un correo con los links a los documentos será enviado al lead a través del email indicado por el lead. El lead podrá descargar los documentos al hacer click en ellos. Los textos del correo pueden ser modificados a través del **Portal Web**.

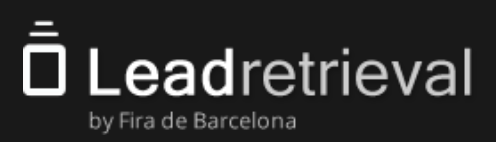

#### **3.4 Herramientas adicionales 3.4.4 Etiquetas**

Hay dos maneras para etiquetar un contacto:

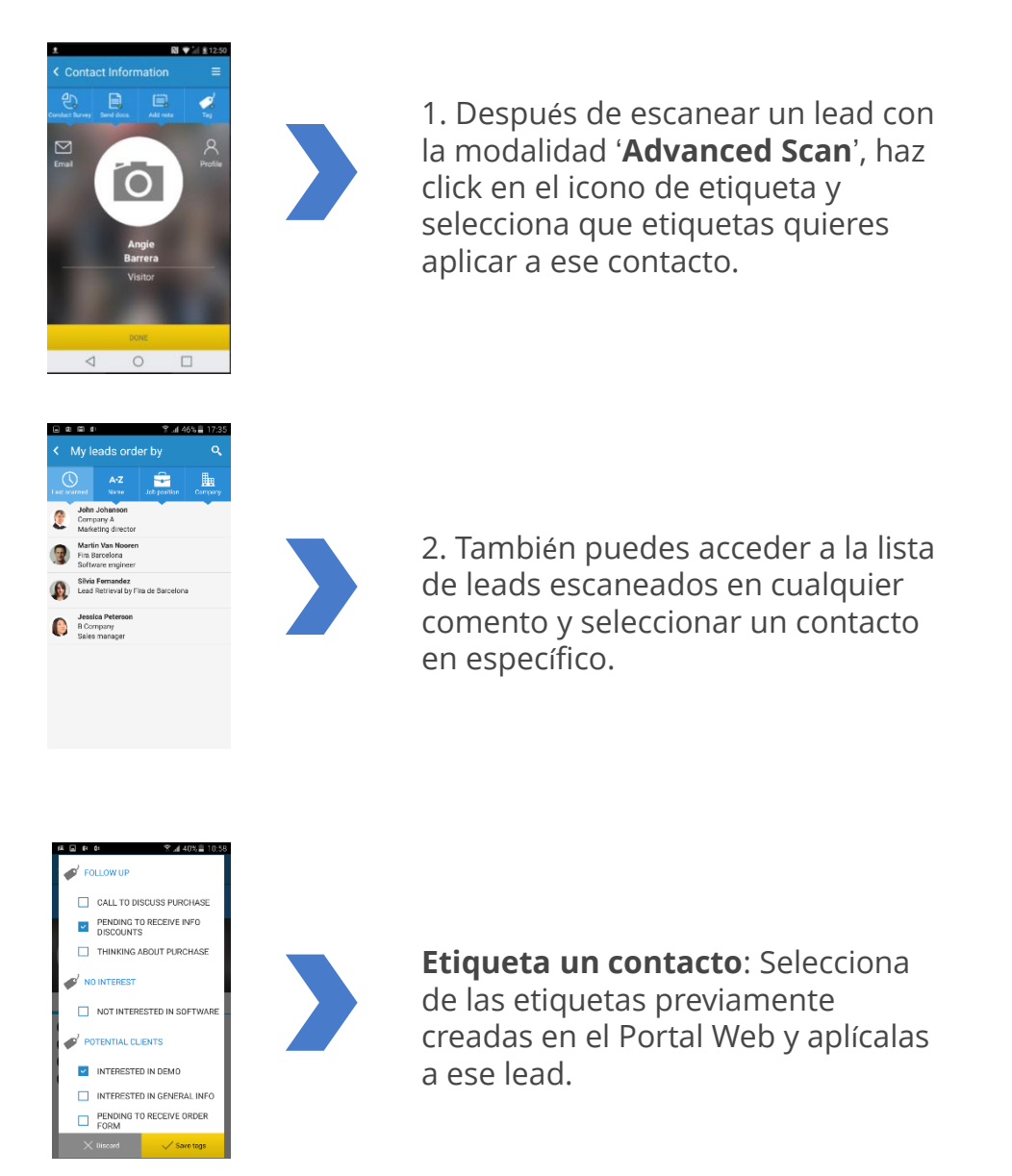

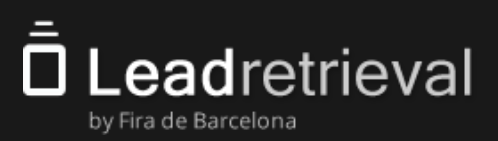

#### **3.5 Reportes**

El **App** permite funcionalidad limitada de reporting. El **Portal Web** ofrece reporting y estadísticas más exhaustivo.

Se puede acceder al **Reporting** en la página principal de la **App**. Podrás visualizar estadísticas como los leads y escaneos diarios correspondientes al usuario de escaneo que esta conectado en ese momento.

Para informes más detallados y visualización de clientes potenciales, sugerimos acceder al **portal web**.

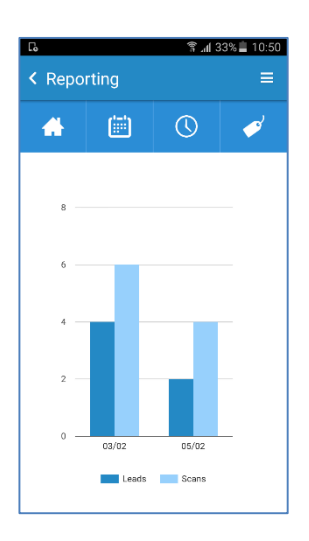

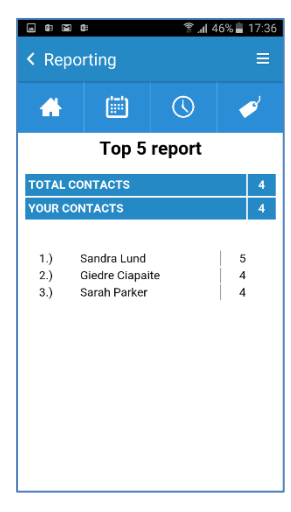

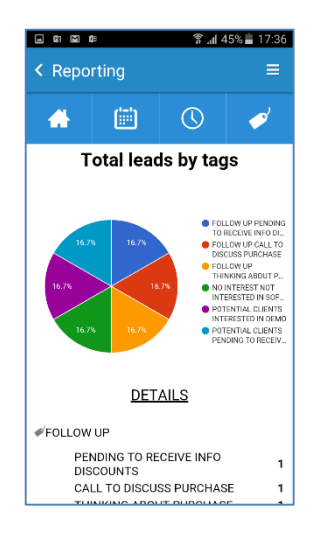

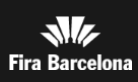

### 4. Estadísticas de tus Leads en el Portal Web

#### **Estadísticas de tus Leads en el Portal Web**

El **Portal Web** ofrece estadísticas de tus leads y reporting con distintas opciones y filtros. Ingresa en el Portal Web y ve a la sección de '**Reporting**'.

Tendrás la posibilidad de observar estadísticas como leads o escaneos por día, por hora o por usuario de escaneo. También podrás ver estadísticas por Detalle de Trabajo de los leads que has escaneado. Hay gráficos circulares a la derecha para una fácil interpretación de la data

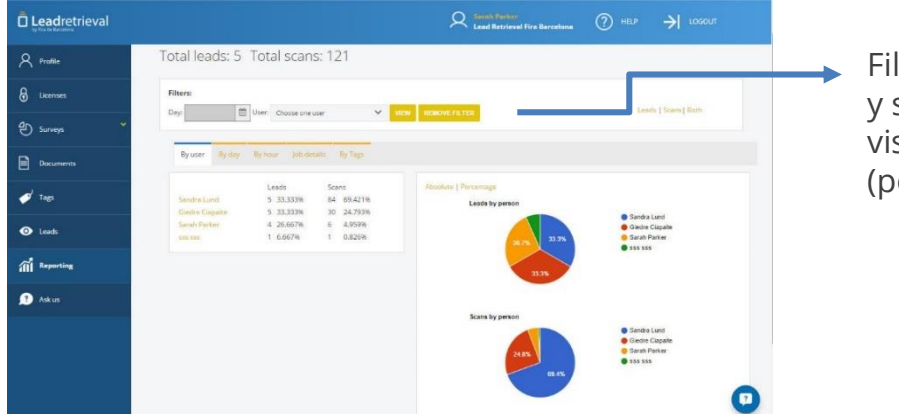

Filtra por data o/y usuario, y selecciona como deseas visualizar la información (por etiquetas, por hora…)

El **usuario administrador** tiene acceso a la información consolidada de la empresa y las estadísticas que aparecen incluyen información de todos los clientes potenciales.

**IMPORTANTE**: Solo el usuario Administrador tiene acceso al **Portal Web**.

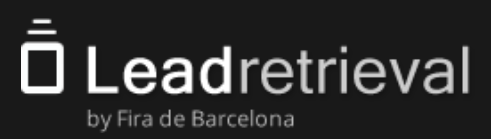

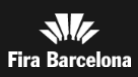

### 5. Gestionar y Exportar Información de tus Leads

#### **Gestionar y Exportar Información de tus Leads a través del Portal Web**

El **Portal Web** ofrece acceso a la información de los leads. Accede al **Portal Web**  [https://lrback.firabarcelona.com](https://lrback.firabarcelona.com/) y haz click en la sección '**Leads**'. Verá una lista de todos los clientes potenciales escaneados. El **administrador** puede ver todos los clientes potenciales consolidados de la empresa y puede filtrar por usuario del escáner.

Hay 2 informes:

-Por clientes potenciales (todos los visitantes, que fueron escaneados usando su código de empresa, una línea por cliente potencial)

-Por escaneos (todos los escaneos, que fueron hechos usando su código de empresa, posiblemente varias líneas por lead en caso de múltiples instancias de escaneo)

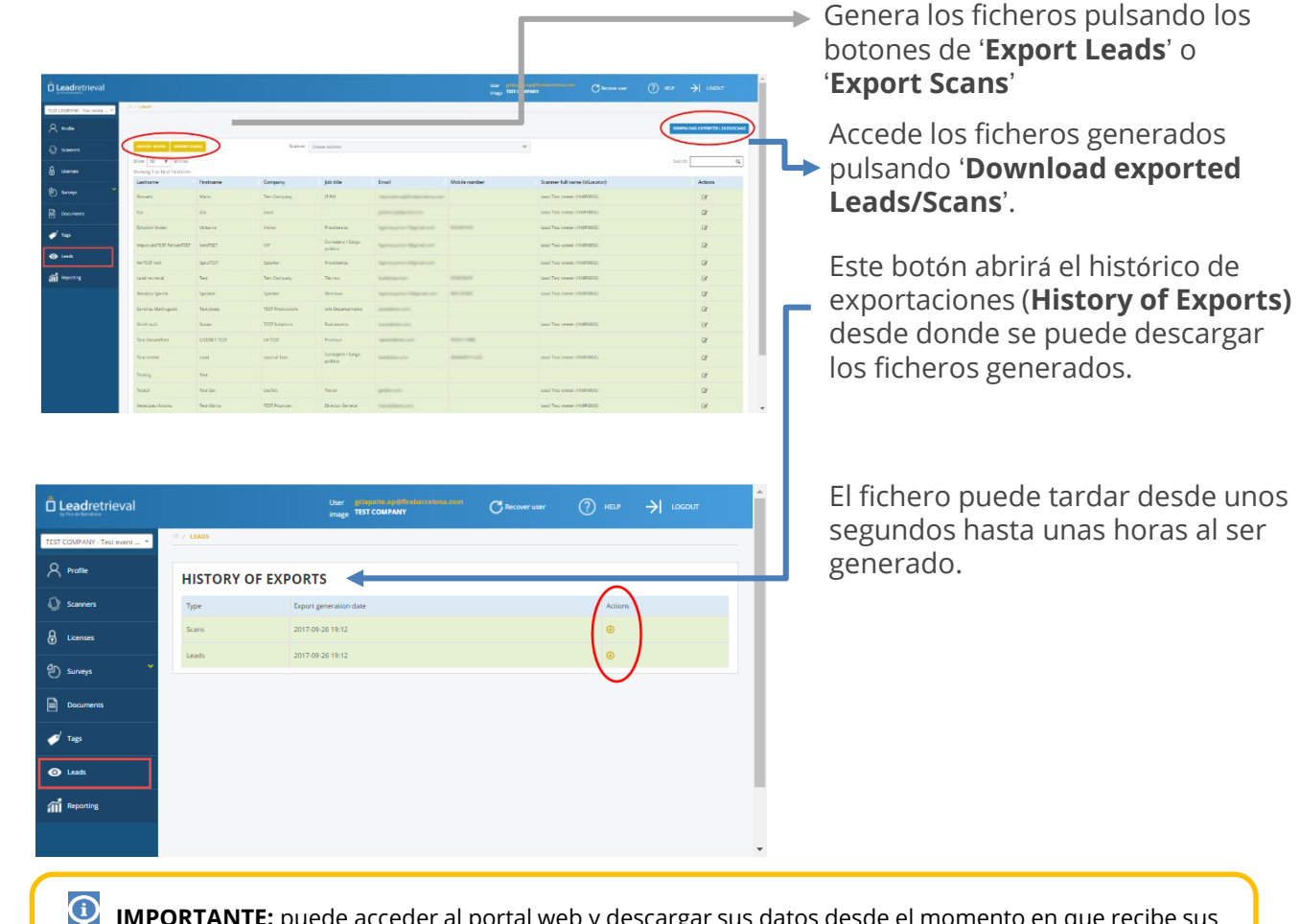

**IMPORTANTE:** puede acceder al portal web y descargar sus datos desde el momento en que recibe sus datos de inicio de sesión hasta 3 meses después del último día del evento.

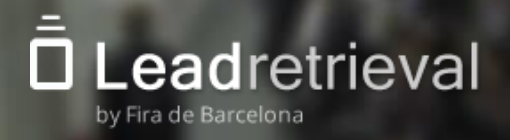

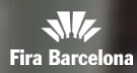

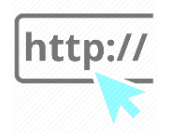

Acceda al Portal Web: **[https://lrback.firabarcelona.com](https://lrback.firabarcelona.com/)** Lead Retrieval Official page**: <http://leadretrieval.firabarcelona.com/en/>**

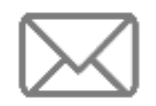

**leadretrieval@firabarcelona.com**

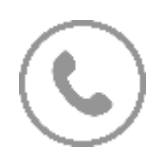

**+34 93 233 27 73** 

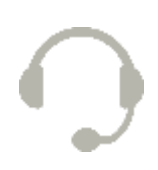

**Call Center** schedule: **9AM to 18PM daily.**

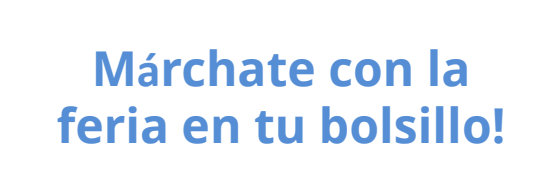

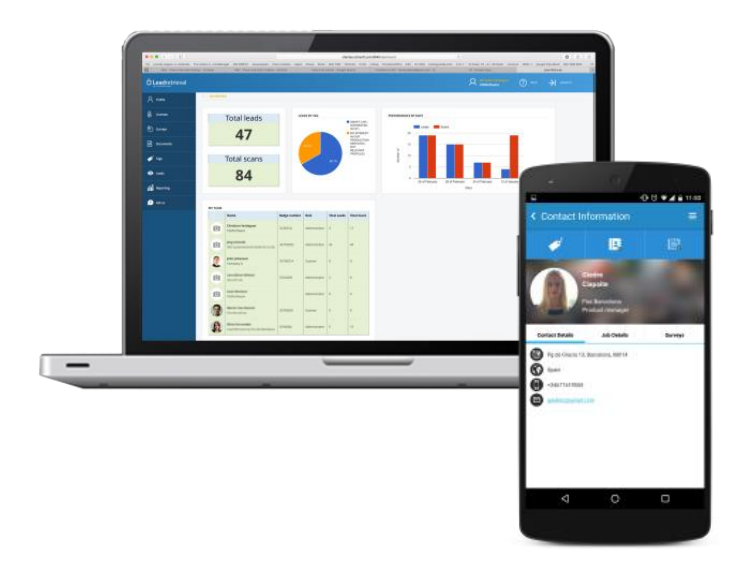

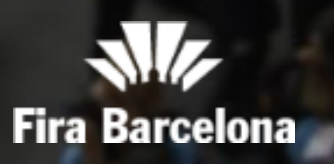

Fira de Barcelona Av. Reina Maria Cristina s/n 08004 Barcelona, Spain T. +34 93 233 2000